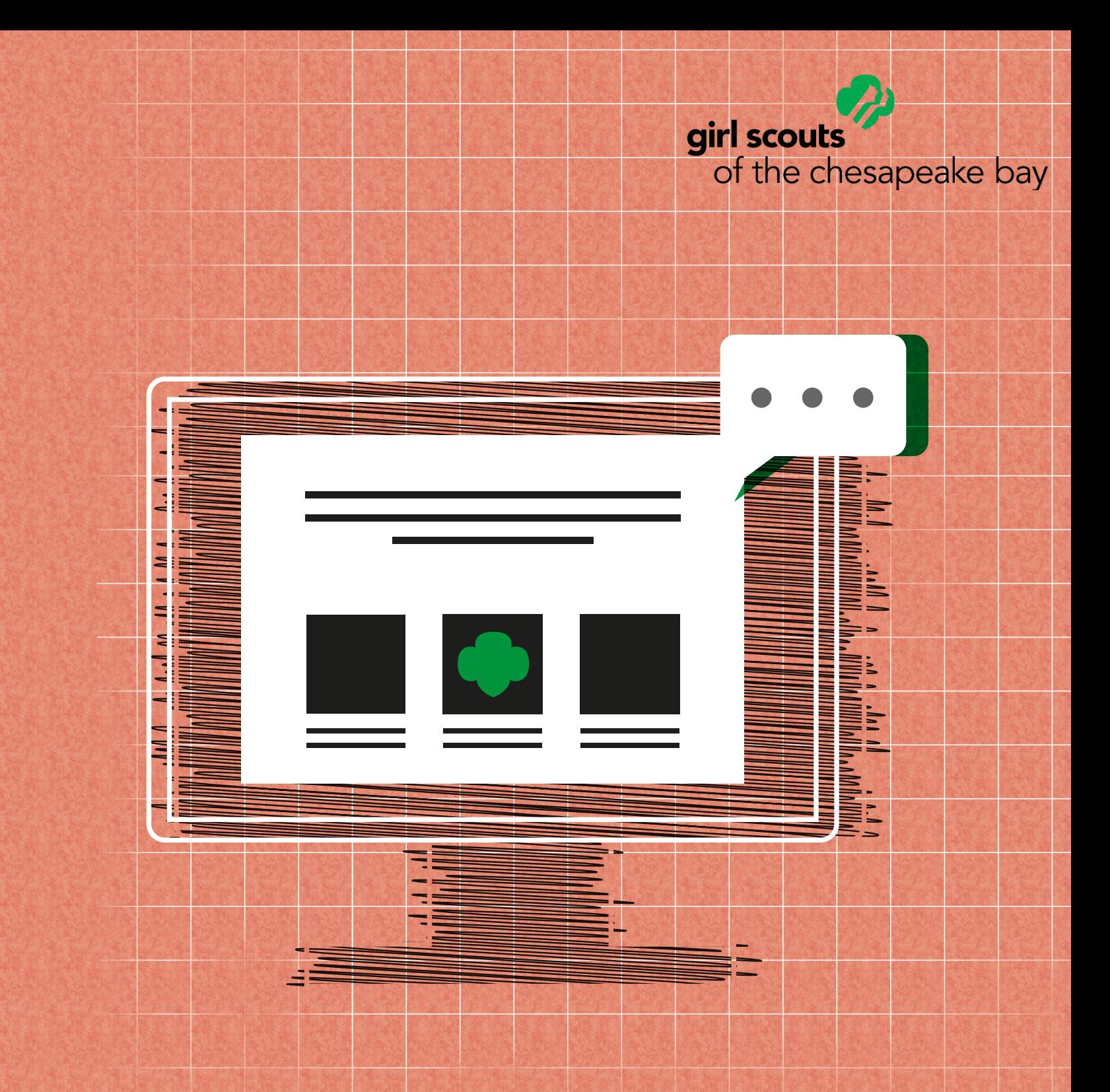

**Volunteer Resources for Virtual Meetings** Vol. 2 November 2020

# **Dear Girl Scout Volunteer,**

**Virtual Meetings are the new frontier to encourage, support and engage girls in being leaders in their own lives.** Although troop meetings are traditionally in-person format, we are quickly learning the power of having virtual learning and engagement opportunities at our fingertips. Imagine having your Girl Scout troop do a Zoom chat with a Zoo Keeper in Australia or a Girl Guiding Troop in the UK...Even if we don't travel, we can still meet new people and learn new things!

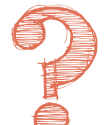

Why is it important to keep girls engaged with Girl Scouts, even when we can't be together? When in-person meetings are not possible, virtual meetings facilitate a sense of belonging, which is foundational to the Girl Scou **can't be together?** When in-person meetings are not possible, virtual meetings facilitate a sense of belonging, which is foundational to the Girl Scout Leadership Experience. Girls are asking for virtual meetings to maintain social connections, complete badge activities, and plan other Girl Scout activities like service projects. Girls who don't have access to troop or group meetings, either virtually or in-person, generally don't remain engaged with Girl Scouts. That means they miss out on the leadership opportunities every girl deserves. Creating an allgirl, safe environment with supportive adult mentors sets the stage for mutual encouragement, sisterhood, and continued girl leadership during a time when girls need support, belonging, and a way to make their world a better place. This matters regardless of societal circumstances.

**Use this guide to help you plan your virtual meetings with confidence.**

## **What's Inside?**

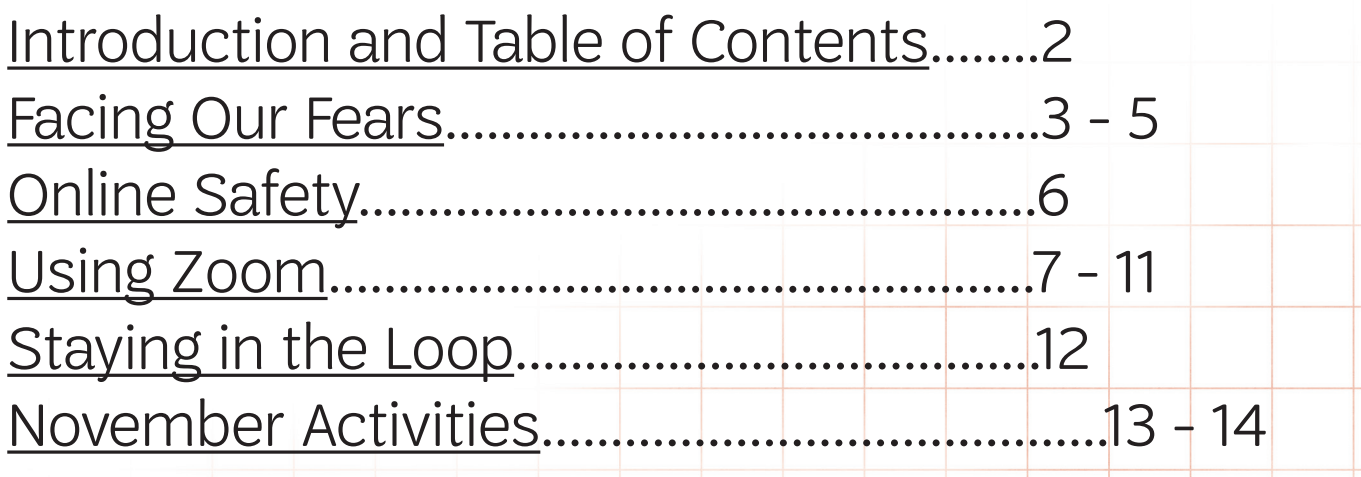

# <span id="page-2-0"></span>**Facing Our Fears**

**Girl Scout Volunteers are adaptable, creative and resourceful. That's why we know YOU CAN DO THIS!** Virtual meetings may seem daunting, but start with what you know: Opening with the Girl Scout Promise and Law can be done *in person* and *online*. Other things appear not to translate to the online environment, but don't count them out! With creativity and some modification, you can virtualize more than you expect.

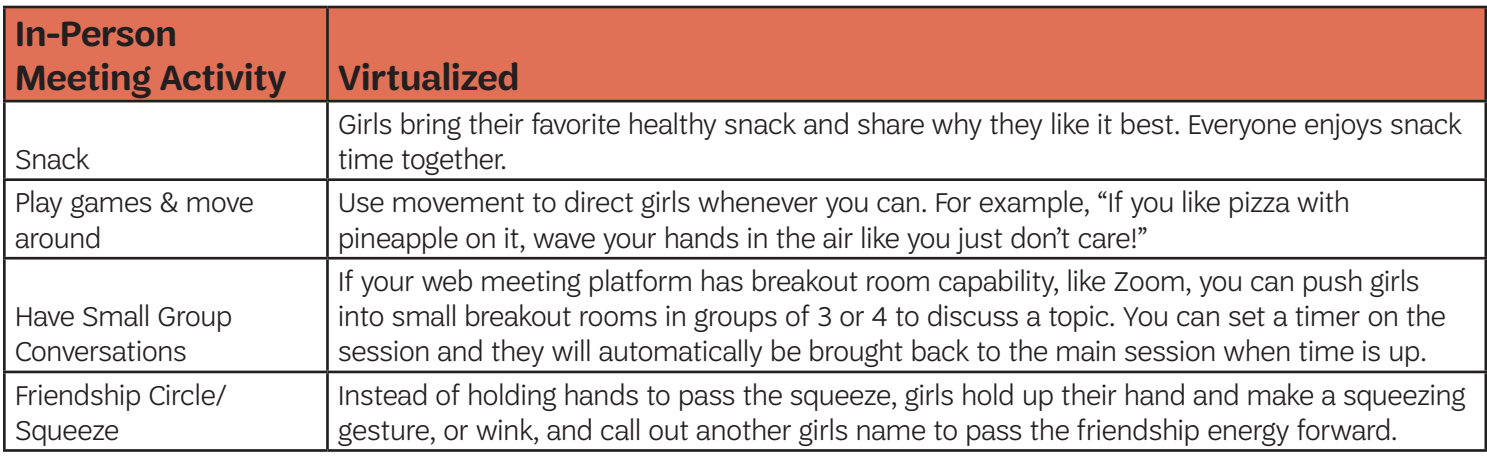

## *Adapting Badge Requirements*

Simple substitutions to activities and the meeting format will allow you to achieve the goal of the badge or journey in a virtual space. You can adapt or substitute any activity to fit within your desired level of technology. Check out the example below for the **Brownie Painting Badge**:

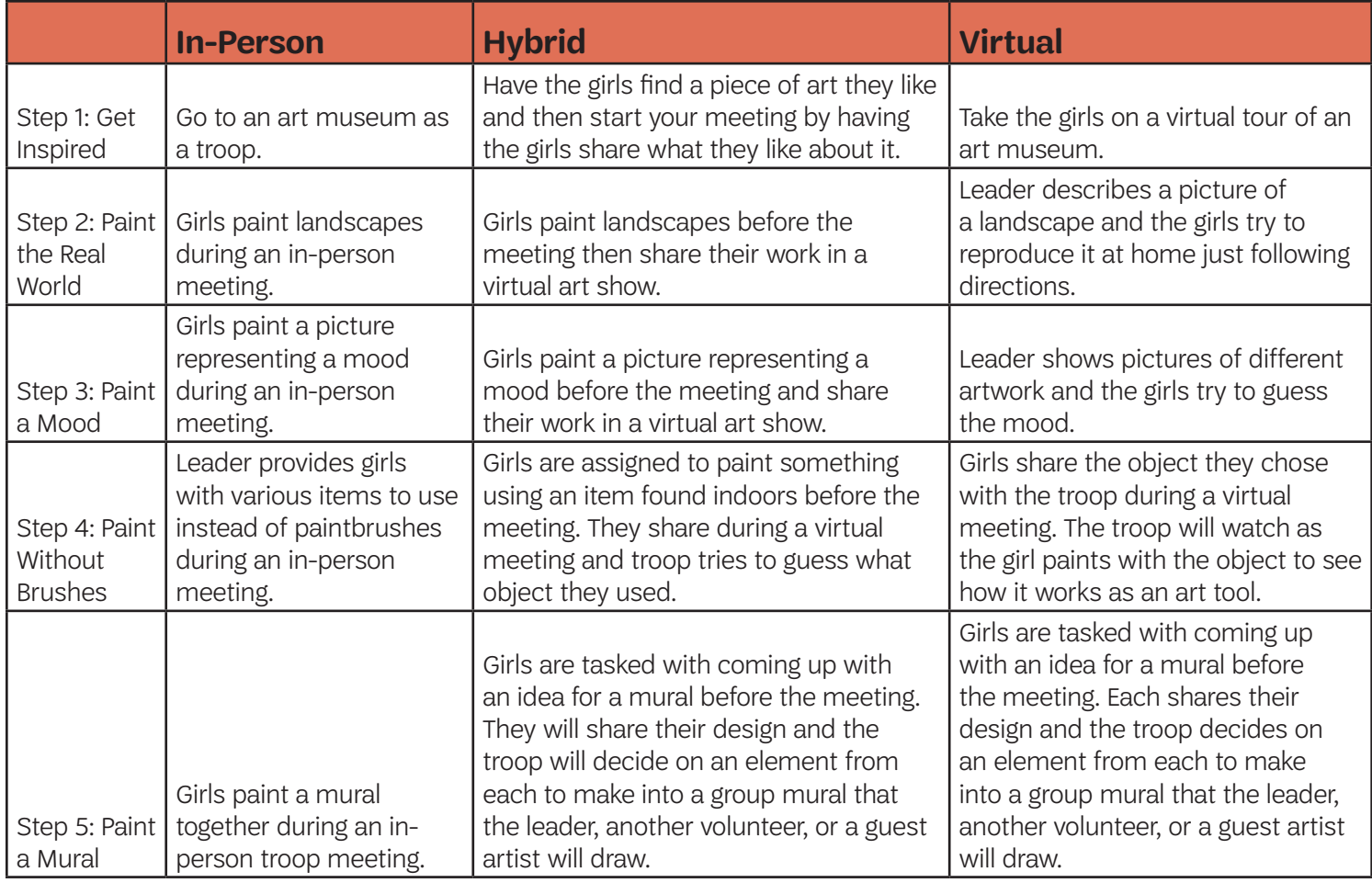

## *Avoiding Screen Fatigue*

Now more than ever, people are experiencing "screen fatigue". We want to make sure Girl Scouts is a place for our members to have fun, safe and healthy interactions. Keeping that in mind, it's important to note that meeting virtually does not always have to mean sitting in front of your screen for long chunks of time.

- ⚬ Movement Helps Keep Girls Engaged
	- ▶ Getting girls out of their chairs and moving around, doing something other than sitting, gives their ears and eyes a break, plus gives hands something to do.
- Mix up your meeting with opportunities to "unplug"
	- ▶ Prompt girls to go outside for a short period for inspiration, to find an object, etc.
	- ▶ Instruct girls to complete an activity elsewhere (at the kitchen table, outdoors, etc.)

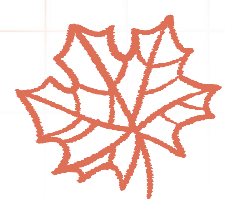

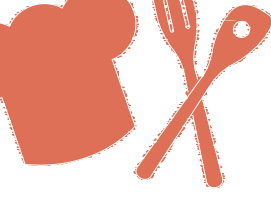

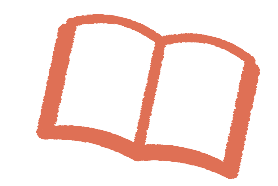

## *Working with Girls at Their Level*

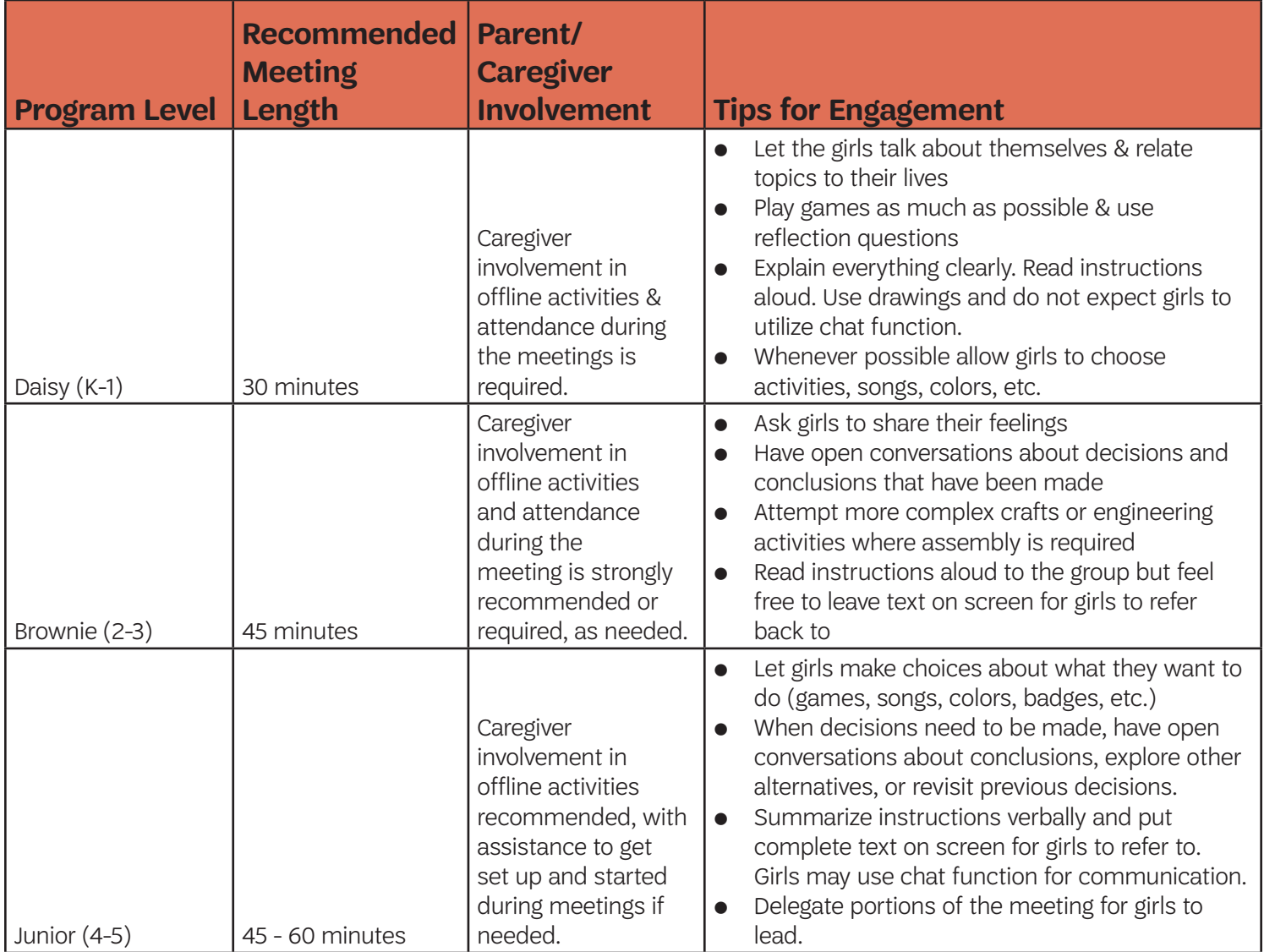

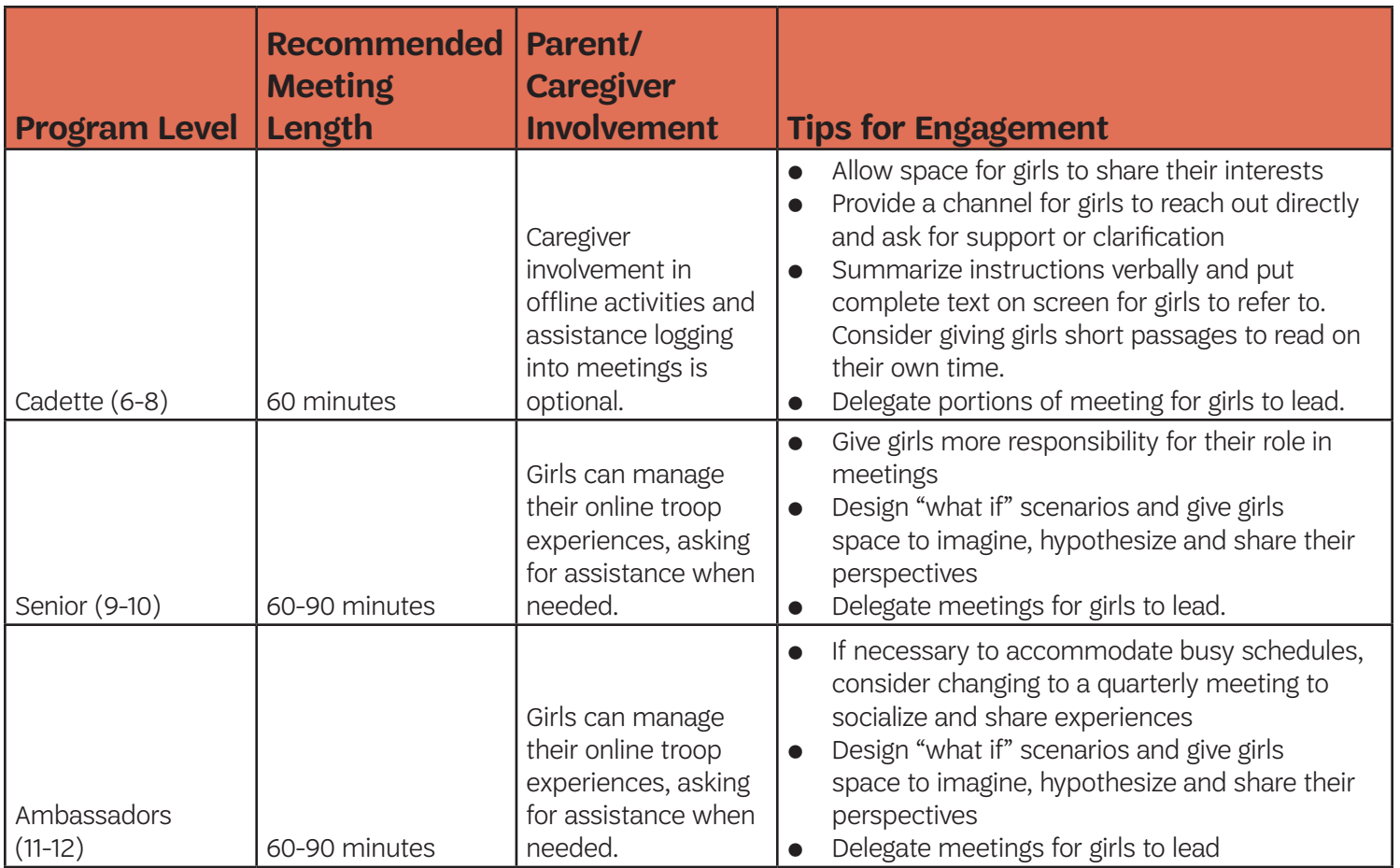

## *Troop Finances*

Online meeting platforms are sometimes free, but often not. You may feel you want to upgrade to a paid platform to better serve your meeting activities.

- It is entirely appropriate to utilize troop funds or dues to pay for the online platform that makes troop meetings possible.
- ⚬ Consider partnering with a sister troop to split the cost and setting up a meeting schedule so you do not overlap.
- ⚬ If a family in the troop is willing to allow the troop to use their paid platform, that is also an option.

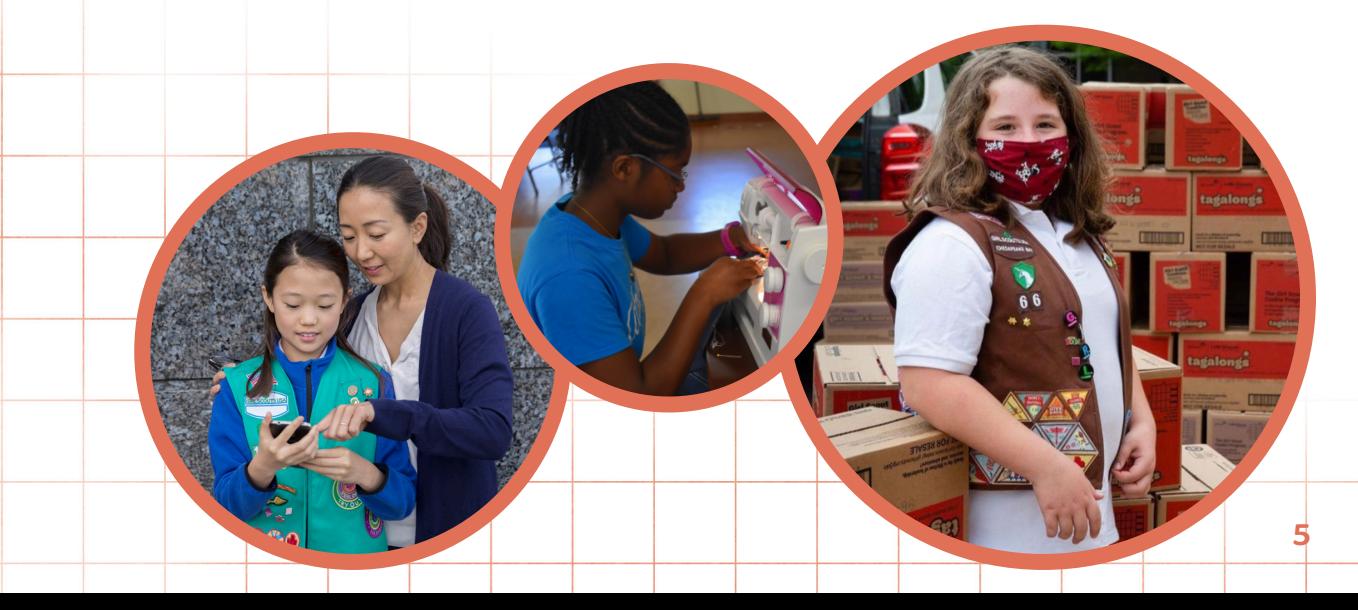

# <span id="page-5-0"></span>**Online Safety**

With girls online more than ever, it's important that volunteers do what they can to make sure the virtual meeting space is secure and safe for everyone.

## *Communicate Expectations*

- Set expectations up front with girls and caregivers about appropriate behavior during virtual meetings which can include but not be limited to: language, appropriate dress, using first names only, complying with the [Girl Scout Internet Safety Pledge,](https://www.girlscouts.org/en/help/help/internet-safety-pledge.html) etc.
- ⚬ Ensure girls complete th[e Girl Scout Internet Safety Pledge](https://www.girlscouts.org/en/help/help/internet-safety-pledge.html) before their first virtual meeting.
- Review the [Virtual Meeting Safety Activity Checkpoints](https://www.gscb.org/content/dam/girlscouts-gscb/documents/gscb_at_home/Virtual%20Troop%20Meetings%20SAC.pdf) with girls.
- ⚬ Notify caregivers when you will need their support and how. While adult participation is not required, let them know it is appreciated, especially as you navigate these new circumstances together.
- Make sure everyone in the troop, and their supporting adults, knows how you will be communicating with them. Without in-person meetings, it can be easy for people to get left in the dark.
	- ▶ Use a private community/social/group space to communicate information, share photographs (if permissions allow), have conversations, share files, etc.
	- ▶ Use a group text app to send out quick changes or reminders.
	- ▶ Use email for private communication or longer, indepth information that comes with multiple attachments.
- Ask the families in your troop NOT to share your virtual meeting invitation with anyone outside the troop, especially not in a public forum or on social media.

## *In-Meeting Safety*

- If you are using Zoom, or another platform with the "lock" functionality, consider "locking" your meeting once all expected attendees have arrived. This will prevent anyone else from joining your meeting until you "unlock" it.
- ⚬ Utilize the waiting room, so you can let in only the names you recognize.
- If there is an unexpected attendee, promptly remove them by (as the host) opening the participants tab, finding their name, and selecting "Remove".
- If you are utilizing breakout rooms, we encourage you to have at least two Girl Scout volunteers in each room with the girls.
- Make sure all virtual or physical backgrounds are appropriate (no offensive language, images, nudity, etc.)

<span id="page-6-0"></span>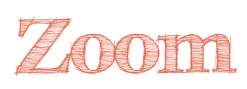

As the Troop Leader, it is ultimately your decision which video platform you choose to use for your meetings. We have outlined here the functionality of Zoom, which is what we use for council-sponsored events.

## *The Basics*

#### *Access Zoom*

⚬ Go to www.zoom.us

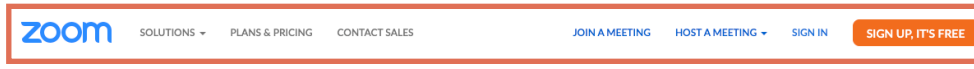

- Choose the plan you want to download. The free version allows up to 100 people in your meeting with a maximum duration of 40 minutes.
- ⚬ You have the option to download the application to your computer, or access it from your browser.
- **•** Create your account.

#### *Personalize Your Settings*

- From www.zoom.us go to "My Account"
- Under "**Profile**", you can change how you would like your name to appear (I.e. "Troop Leader Sally", or "Troop Volunteer Mary"), your photo (this will appear on screen when your camera is turned OFF), your time zone, etc.

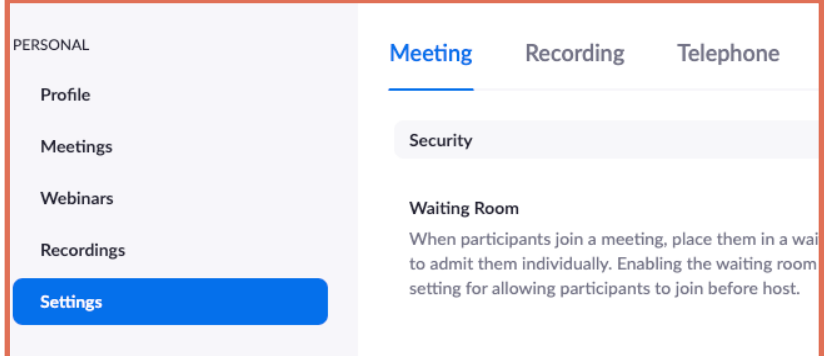

• Under "Settings", you can make adjustments to your meeting default settings. For example, you can require a password to enter your meetings (recommended), enable a waiting room (so you can let people into the meeting when you're ready), enable or disable private and public chat during your meeting, give permission for others to share their screen, and more.

### *Schedule A Meeting*

• Under "Meetings", you will see your schedule of meetings. If this is a brand new account, you won't see any meetings until you select "Schedule a New Meeting".

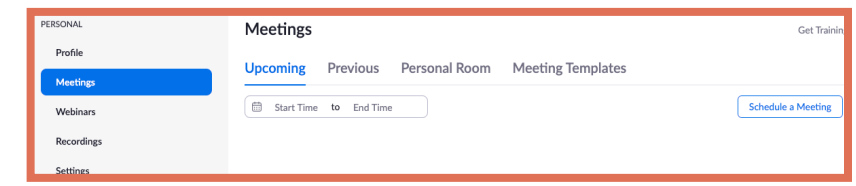

- ▶ The dialogue box that appears will allow you to enter your meeting name (I.e. Girl Scout Troop 1234 Meeting), date, and time. If you want your meeting to occur regularly, you can select the checkbox that says "Recurring Meeting". From there, you'll be able to set up future meetings with the same title and time on a weekly, monthly, or custom basis.
- ▶ The meeting settings you indicated on the "Settings" tab should appear automatically under Meeting Options. You can change them for this meeting, if you need to.
- ▶ Save your meeting.
- ▶ If you need to change the details of the meeting at any point, you can do so by going under "Meetings" > Select the meeting you want to edit > "Edit This Meeting".
- Under "**Meetings**", select the meeting you want to invite others to.
- There should be a section called Invite Link. Select "Copy Invitation".
- ⚬ Highlight and copy the invitation text.
- Paste into a new email and send to your Troop contacts.

### *Starting your Meeting*

- Under "**Meetings**", select the meeting you want to start.
- ⚬ Click on "Start This Meeting".

## *In-Meeting Functions*

#### *Mute*

- ⚬ In the bottom left hand corner of your screen, you should see a microphone icon. Click on this to mute yourself, or unmute. When you are muted, no one in the meeting can hear you.
- ⚬ Best practice is to encourage girls to mute themselves when someone else is speaking to eliminate background noise or feedback.

#### *Start Video*

⚬ Also in the bottom left hand corner is a video camera icon. Click on this to turn ON or OFF your video. When your video is on, people in the meeting can see you. When it is off, they cannot see you but may still be able to hear you if you are unmuted.

#### *Security*

- ⚬ The first icon in the bottom-center of your screen will be a shield.
	- $\triangleright$  Lock Once everyone invited to the meeting has arrived, you can select this to "Lock" your meeting, which prevents anyone else from joining, giving you an extra level of security.
	- $\triangleright$  Enable waiting room From the live meeting, you can toggle the waiting room on/off. This is helpful if you don't want to be interrupted by late-comers, you can enable the waiting room and then let them in when you're ready.
	- ▶ From the Security icon, you can also adjust your participants abilities to share their screen, use the chat function, rename themselves, or unmute themselves. You might need to use these if you have issues keeping your girls on task.

#### **Copy Meeting Invitation** Meeting Invitation Lauren Wells is inviting you to a scheduled Zoom meeting. Topic: Test Meeting<br>Time: Sep 9, 2020 05:00 PM Eastern Time (US and Canada) Join Zoom Meeting<br>https://us04web.zoom.us/j/79190536606? pwd=akVYWVpQNWN2a0dnRWRMU2kyWFIzUT09 Meeting ID: 791 9053 6606 e: 8xeB8

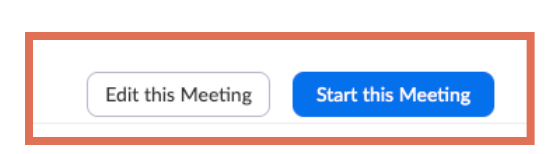

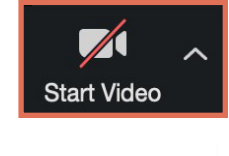

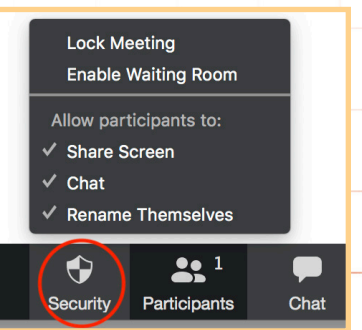

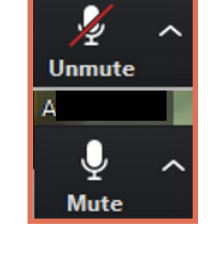

Cancel

#### *Participants*

⚬ Clicking on the "Participants" icon, which looks like two people, will bring up a list of the people in your meeting. From here, you can mute participants & invite new participants while the meeting is in session.

### *Chat*

- ⚬ In the chat log, participants can post questions, comments, etc. To the entire group, to one individual person on the meeting, or to the host only. If you don't want to allow girls to message each other privately, you can disable that feature in Settings prior to the meeting.
- ⚬ You can also upload files to the chat for everyone to open/access. This is helpful if you want to post an agenda, meeting resources, handouts, etc.

**\*Leader Tip**: Have one co-leader to talk and present, while the other co-leader keeps an eye on the waiting room and the chat. It can be difficult to talk and manage all the other details at

the same time. With older girls, you can ask one of the girls to be in charge of this at the meeting.

### *Screen Sharing*

tab.

- When you click on the "Share Screen" Icon in the bottom center of your screen, a dialogue box will appear with all of the available tabs or applications you have open. From there, you can select which one you want to share with the group.
	- ▶ Note that if you share your entire screen (and not just your browser or application), girls will be able to see everything on that screen. It's recommended that you close anything that you may not want them to see (email notifications, text notifications, etc.).
		- $\blacktriangleright$  In the bottom of the dialogue box, you also have the option to share your computer's sound or optimize your screen share for a video clip. Both of these options are useful when sharing videos with the group. Sharing your sound is useful for dance parties or listening to music together.
		- $\triangleright$  Whiteboard Whiteboard is a great tool for interacting with your girls during the meeting. [Skip to Whiteboard section](#page-10-0).
		- At the top of the dialogue box, there are three tabs. Your screen share options appear on the "Basic"
		- ▶ On the "**Advanced**" tab, you can narrow your screen share options to only a portion of your screen, view from a second camera, or only computer sound.
		- ▶ On the "Files" tab, you can open a file from one of the following applications: Dropbox, Micrsoft OneDrive, Google Drive, or Box.
- When you've selected the screensharing options you want, click "Share". Now, participants are able to see your screen. For you, the screen they are seeing is highlighted with a green border. You will also see a green bar at the top of your screen that says "You are Screen Sharing". From there, you have the option to "Stop Share".

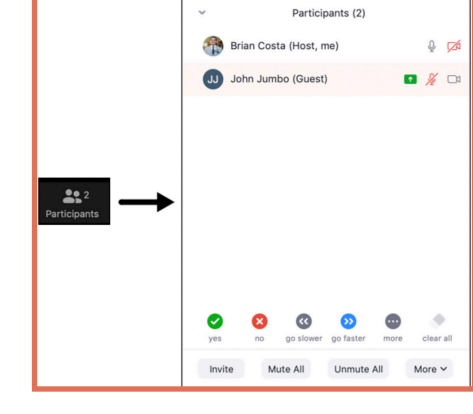

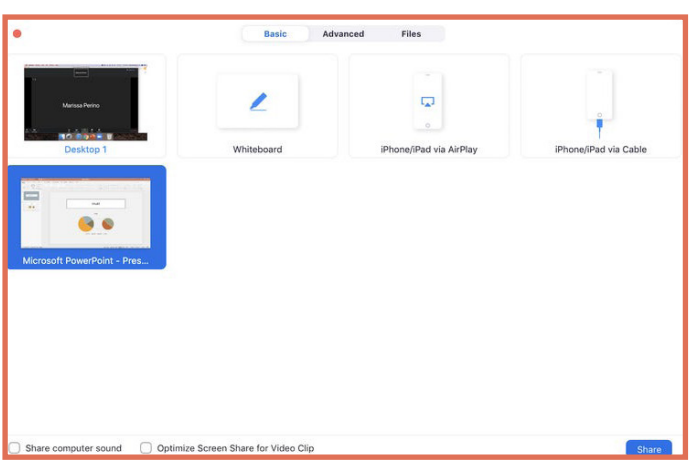

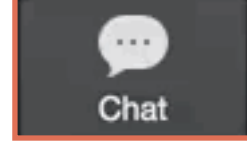

### *Record*

- ⚬ You can record your entire meeting, or a portion of your meeting, using the "Record" icon. When you're ready to start recording, press the "Record" button.
	- ▶ When recording, the "Record" button will turn into a "Stop/Pause Recording" button. Use this as needed.
	- ▶ Recordings are available as video files in your zoom account after the session has ended.
	- ▶ It is important that you notify all meeting attendees if a meeting will be recorded. In addition, recording content like music, videos, films, etc. and distributing can be in violation of copyright laws.

#### *Breakout Rooms*

- ⚬ If you have a large troop, or a multi-level troop, you may find yourself wanting to break into smaller groups for specific activities. The Breakout Rooms option allows you to do so.
	- ▶ Clicking on the "Breakout Rooms" icon (you will only see this icon if you have Breakout Rooms enabled in your Settings) will prompt a dialogue box. This dialogue box will ask how many breakout rooms you need. It will also give you the option to assign participants to breakout rooms automatically, or let you assign participants manually. Both are handy options!
	- ▶ Select "Create Breakout Rooms". The next dialogue box will allow you to make changes to your rooms, name rooms, add more rooms, etc. You can also click on "**Options**" to set a timer for your breakout rooms (I.e. if you want

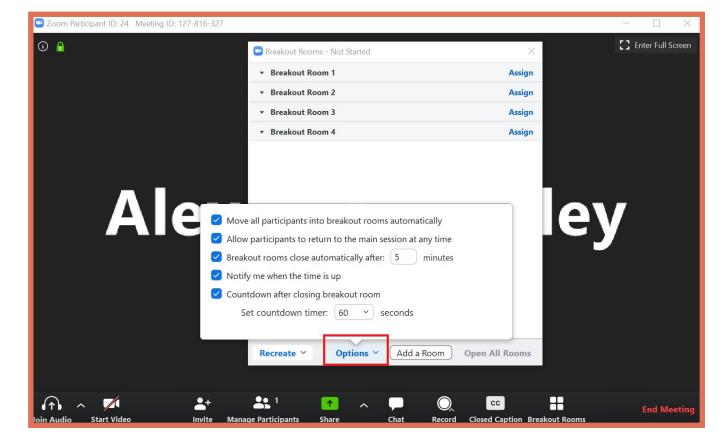

to give girls 5 minutes in their breakout room to discuss their work), change the settings on when participants can return to the main room, etc.

- When you're ready to breakout, click the "Breakout Rooms" icon.
- ⚬ Just like an in-person Girl Scout meeting, Girl Scout should not be left unsupervised. If possible, we recommend assigning at least two Girl Scout volunteers per breakout room.

### *Virtual Backgrounds (Recommended for Juniors and Above only)*

- ⚬ To enable a virtual background, you must open Zoom from the desktop app and go to "Settings"  $>$  "Virtual **Background**". From there, you can choose one of the default backgrounds, or upload your own.
	- ▶ You may be notified that you need specific hardware (like a green screen), but try it anyway. It works best if your physical backdrop is a solid colored wall. Some backgrounds work better than others.
	- ▶ In a meeting you can switch your virtual background ON and OFF using the small upward arrow on the "Stop Video" icon.

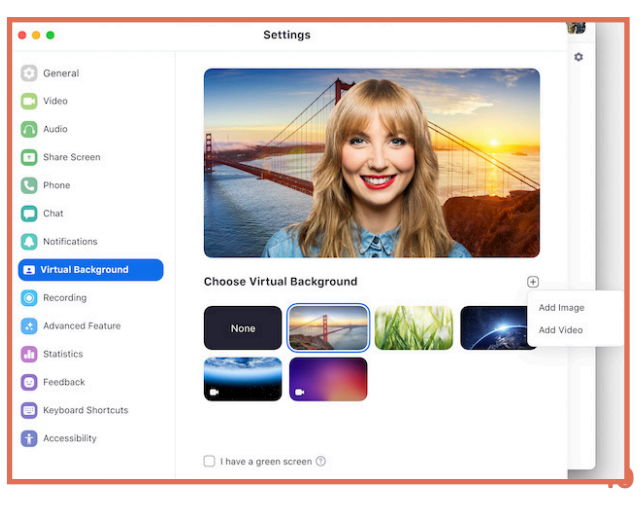

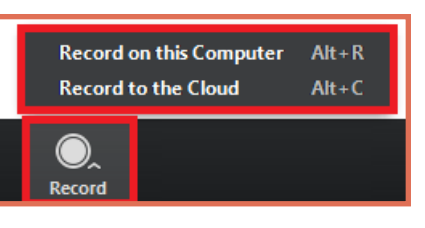

## <span id="page-10-0"></span>*Interactive Functions*

### *Whiteboard*

- The whiteboard options gives you the opportunity to work as a group and collect answers/feedback from girls during a meeting. Open the whiteboard by selecting "Share Screen" > "Whiteboard". Once the whiteboard is open, you and your participants will have a toolbar at the top of your screen that allows you to add text, draw, stamp, erase, etc.
	- ▶ Be aware that everyone can see what is on the whiteboard.
- When you're finished using the whiteboard, you can stop sharing your screen. If you want to save the whiteboard, click "Save" on the toolbar before exiting the whiteboard.

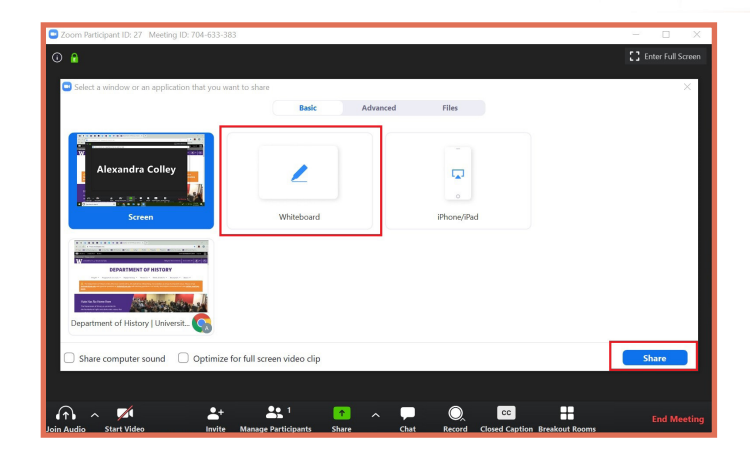

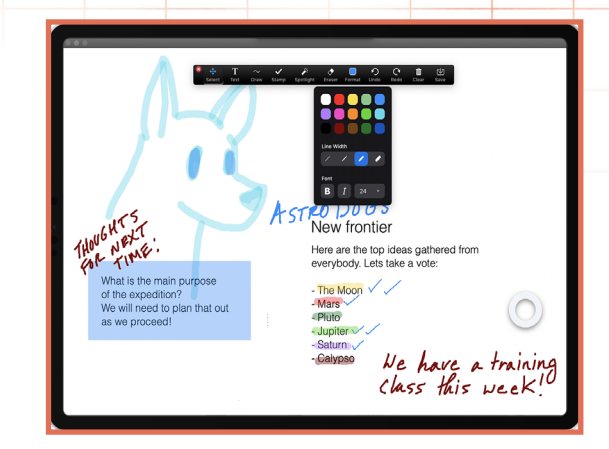

#### *Annotate*

- Similar to the whiteboard function, Annotate allows participants to add text, draw, stamp, etc. on your shared screen. This can be useful when you are doing activities like playing a game or voting on a set of images.
- While your screen is shared, you will see a new icon appear in your toolbar called "Annotate". When you select it, another toolbar will appear with the same functions as the Whiteboard (I.e. text, draw, stamp, erase, etc.)
	- ▶ Again, be aware everyone can see what's is annotated.
- If you want to save the image of your annotated screen, hit "Save".
- When you're ready to remove the annotation, clear and click the "Annotate" button again to remove the toolbar. Or, if you're done sharing your screen, you can just "Stop Share".

\*Leader Tip: Once younger girls find the drawing tool, they often want to start drawing on everything you present. Consider disabling the annotate tool until you're actually ready for them to draw.

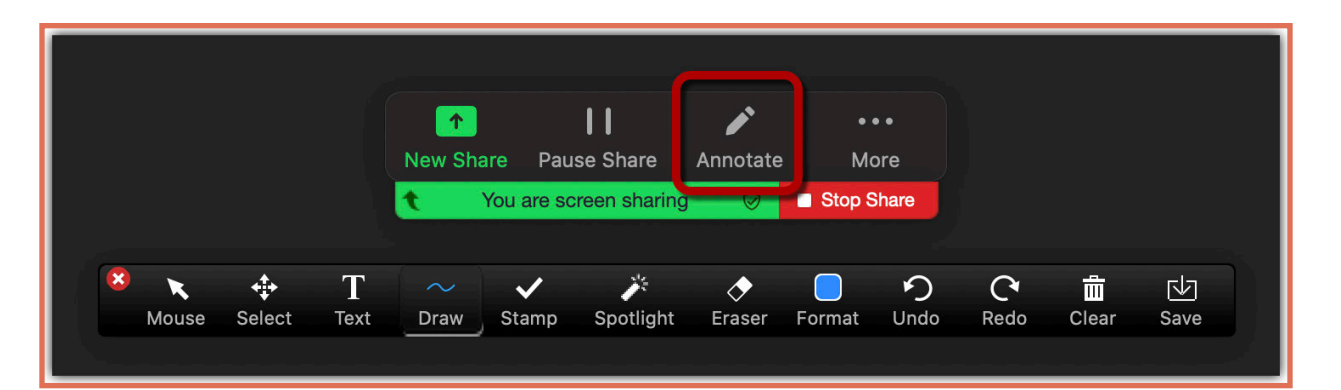

# <span id="page-11-0"></span>**Stay in the Loop**

In addition to this guide, Girl Scouts of the Chesapeake Bay is committed to continuing to communicate with our volunteers frequently and on a variety of mediums, in order to keep you "in the loop" on our virtual and in-person offerings.

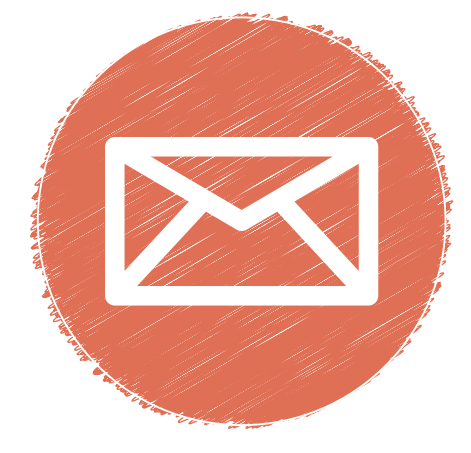

## *Email*

If you do not receive the monthly Troop Leader Essentials emails from Girl Scouts of the Chesapeake Bay or from your Volunteer Support Specialist, you may have opted out of emails in the past. If you would like to opt back in, please contact our Member Care team at 800-341-4007 or MemberCare@cbgsc.org for assistance.

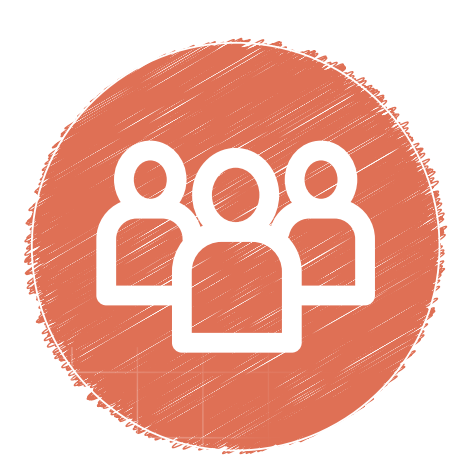

## *Social Media*

We encourage you to follow Girl Scouts of the Chesapeake Bay on our social media accounts ([Facebook](https://www.facebook.com/GirlScoutsoftheChesapeakeBay/), [Instagram](https://www.instagram.com/gschesapeakebay/), [Twitter](https://twitter.com/gschesapeakebay?ref_src=twsrc%5Egoogle%7Ctwcamp%5Eserp%7Ctwgr%5Eauthor), and [LinkedIn](https://www.linkedin.com/company/girl-scouts-of-the-chesapeake-bay)), as we often post updates about upcoming events and programs you may be interested in sharing with your troop.

Additionally, we have launched our [GSCB Leader's Lounge](https://www.facebook.com/groups/GSCBLeadersLounge) Facebook group, where you can go to get leader-specific updates and information. This group is limited to leaders and co-leaders only.

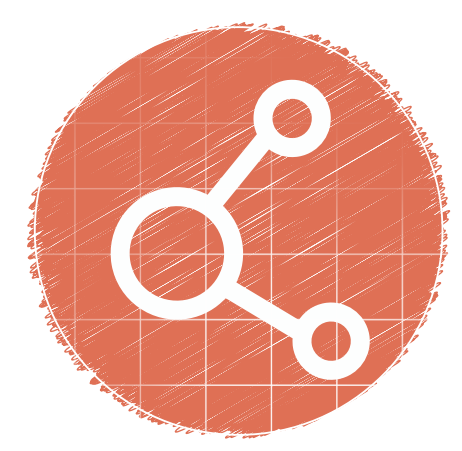

## *GSCB.org*

We encourage our volunteers to visit our website often. There, you can browse [Volunteer Essentials](https://www.gscb.org/en/for-volunteers/volunteer-essentials.html) or [Troop Leader Central](https://www.gscb.org/en/for-volunteers/volunteer-essentials/troop-leader-central1.html) for support leading your troop. We also post COVID-19 specific resources there.

For ideas and inspiration of activities you can share with your girls, or incorporate into a virtual meeting, visit our [GSCB at Home](https://www.gscb.org/en/events/gscbathome.html) page.

Lastly, invite your girls to participate in council-wide virtual events in addition to your meetings. You can find virtual event offerings on our [Events List](https://www.gscb.org/en/events/event-list.html).

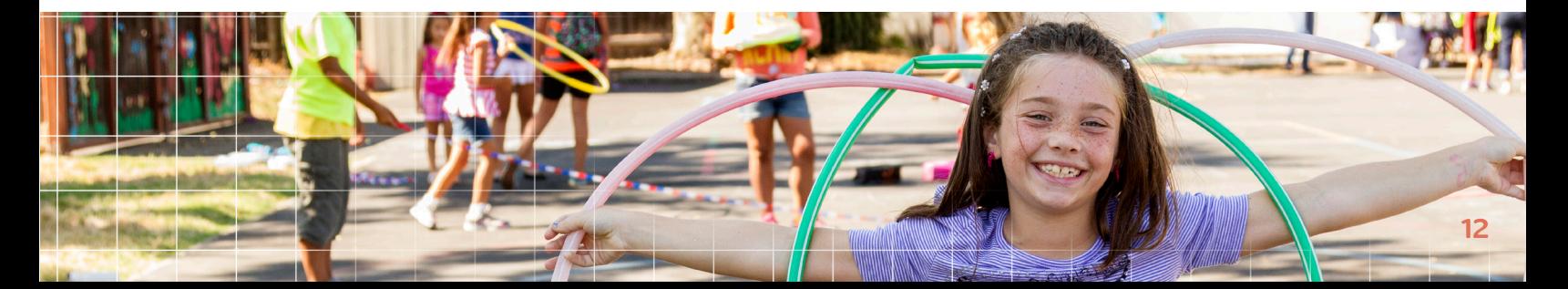

## <span id="page-12-0"></span>November Activit

Running low in inspiration for FUN virtual activities? Check out some ideas for November:

## *Native American Heritage Month*

November is National Native American Heritage Month, so it's the perfect time to chat with your Girl Scouts about Native American History.

- ⚬ Encourage each girl in your troop to research a Native American tribe. At your meeting, have each girl report back on what they learned about that tribes geographical location(s), languages, culture and how they have influenced America.
- ⚬ Discuss harmful stereotypes that exist about Native Americans, and how girls can recognize and avoid stereotypes in their day-to-day lives.
- ⚬ Learn a Native American traditional dance together by watching videos and practicing on Zoom.
- Read a Native American story or poem together. Here's a list [of books](https://coloursofus.com/32-native-american-childrens-books/) you might be able to pick up at your local library or find online.

**Several Native American Museums have virtual offerings. Here are few you can explore with your troop:** 

[Comanche National Museum and](http://www.comanchemuseum.com/tour.html)  [Cultural Center](http://www.comanchemuseum.com/tour.html)

[Museum of Indian Arts and Culture](http://indianartsandculture.org/online-exhibitions/)

[Museum of the Cherokee Indian](https://www.cherokeemuseum.org/exhibits/story-of-the-cherokee/#archaic)

## *Think Virtual*

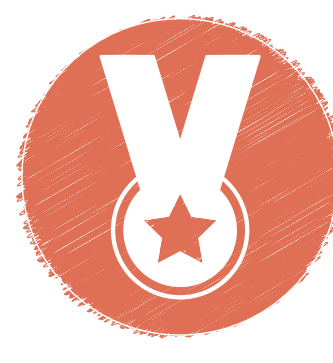

#### *Learn about Veteran's Day*

Veteran's Day is November 11th. Discuss what a veteran is. Ask girls if they know anyone who is a veteran. If you know a veteran, ask if they would be comfortable being a part of your meeting and sharing their experiences. Work on a Veteran's [Day Crossword](https://www.gscb.org/content/dam/girlscouts-gscb/documents/gscb_at_home/veterans-day-25.pdf) together.

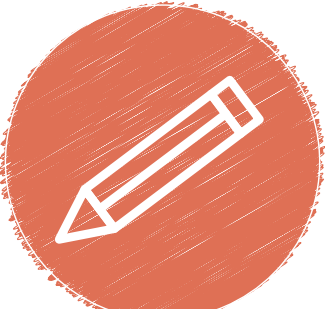

#### *Take a Virtual Drawing Class*

Not the best artist but want to help your girls express themselves through drawing? Take a virtual class together! Head to Youtube to find videos of how to draw girls' favorite characters ([Disney offers free how-to-draw lessons!\)](https://www.youtube.com/playlist?list=PLflf8xbnbx65Z2oa2F9uqKZxJJn-4Nynr), landscapes, or maybe even a turkey for Thanksgiving. \*Want to work towards a badge? Tie this in to Daisy Automotive 1: Design, Brownie Automotive 1: Design, Junior Drawing, Cadette Comic Artist.

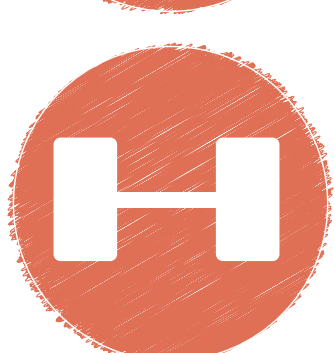

#### *Get Moving*

Sitting on Zoom all day can make us feel sluggish - Girl Scouts shouldn't be more of the same. Take a free virtual fitness class together! Whether you do yoga, dance, conditioning, martial arts or something else, girls (& parents!) will appreciate the opportunity to get their blood pumping.

\*Make this activity part of the Daisy Courageous and Strong Petal, Brownie Dancer or My Best Self, Junior Staying Fit or Get Moving Journey, Cadette Field Day, Senior Cross Training or Ambassador Troupe Performer!

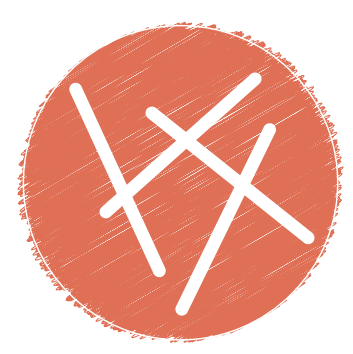

#### *Story Sticks*

Gather several popsicle sticks. Color the sticks yellow, red, green or blue. On each stick write a word or phrase that corresponds to the color - Yellow = character (ex. man, woman, bear, beekeeper, etc.), Red = Conflict (is hurt, is lost, misses someone, etc.), Green = Setting (forest, ocean, etc.), Blue = Special Item (hat, horse, car, cookies, etc.). During your meeting, draw one of each stick at random and challenge girls to come up with a story including all 4 elements. \*Looking to meet badge requirements? Try Brownie World of Girls Journey, Junior Scribe, Cadette Screenwriter, Senior Novelist.

#### *Play Detective*

Choose one girl to be the "detective". Ask the "detective" to mute themselves, close their eyes, and count to thirty. Choose another girl to be "it" (don't let the "detective" see/hear who it is!). "It" begins an action, and the rest of the girls copy it. The "detective" observes the group. "It" changes the action when she thinks the "detective" isn't looking. The "detective" gets 3 guesses to catch "it". \*This activity could be used towards the Junior Detective Badge or Cadette Special Agent.

#### *Make Slime*

Slime, slime & more slime! Girls love it! You can make slime together on Zoom. Find a recipe, arrange for a pick up or drop off of materials ahead of time, and work together on Zoom to slime-it-up. Talk about the science behind slime what's happening when you add the ingredients? If you can't get materials to girls, provide a list to parents/caregivers (at least 2 weeks ahead of time) or ask girls to make their own slime and then compare recipes at your meeting. \*Looking to meet badge requirements? Tie this activity in to **Brownie Home** Scientist.

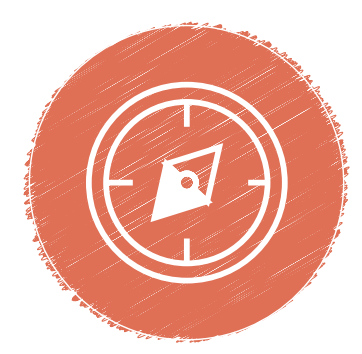

#### *Orienteering*

Challenge your girls to get from one point to another using only a map and/or compass (most smart phones have a compass app!). Who knows - they make make it down the block, or take a miles-long hike. At your meeting, discuss their experiences. In preparation, have girls watch the [GSUSA video on learning to read](https://www.girlscouts.org/en/girl-scouts-at-home/activities-for-girls/juniors/junior-orienteering-badge-activity.html)  [a compass](https://www.girlscouts.org/en/girl-scouts-at-home/activities-for-girls/juniors/junior-orienteering-badge-activity.html)!

\*Tie this in to Daisy Trail Adventure, Brownie Outdoor Adventurer/Hiker/Cabin Camper, Junior Camper/Trail Adventure, Cadette Primitive Camper, Senior Adventure Camper/Adventurer or Ambassador Survival Camper.

## *Service Projects*

The world needs good right now, and your troop can do good, even if you can't be together. Try one of these service projects at your next virtual meeting:

- ⚬ Create and send "Thinking of You" cards to local nursing, assisted living, or group homes. Many people who live in these facilities haven't been able to see friends or family in months. Your girls can brighten their day with a note to say they are thinking of them.
- ⚬ Make fleece or no-sew blankets for the homeless or pet beds. There are plenty of tutorials online for creating no-sew blankets/pet beds. If you can get the materials delivered to your girls, work on this project together over a virtual meeting.
- ⚬ Virtual "read-with-a-senior". Your girls can get connected to a senior citizen and read to them, or have the senior read to the girl. You may not be able to do this at your meeting, but you can chat about the experience together afterwards. Find out how girls can get connected at **Storiitime**.

# **Let's Work Together!**

We're figuring out this new landscape right along side of you and working to create resources that make transitioning to virtual Girl Scouting easier. As volunteers who are actually facilitating this programming, your feedback and ideas are incredibly valuable in that process.

Did you find this guide helpful? Is there anything you would change, or advise, based on your experience leading virtual troop meetings? Are there additional frustrations, confusions, or points of clarification around meeting virtually that we missed? Share your feedback to MARCOMM@cbgsc.org.

**Have you done a virtual activity with your troop you want to share with other GSCB volunteers?**  Please send it, or any additional resources you think would be helpful to your fellow volunteers, to MARCOMM@cbgsc.org so we can add it to next month's issue.

**Thank you for your resilience, adaptability and dedication to helping Girl Scouts of the Chesapeake Bay deliver the Girl Scout mission to girls across the Delmarva Peninsula!**

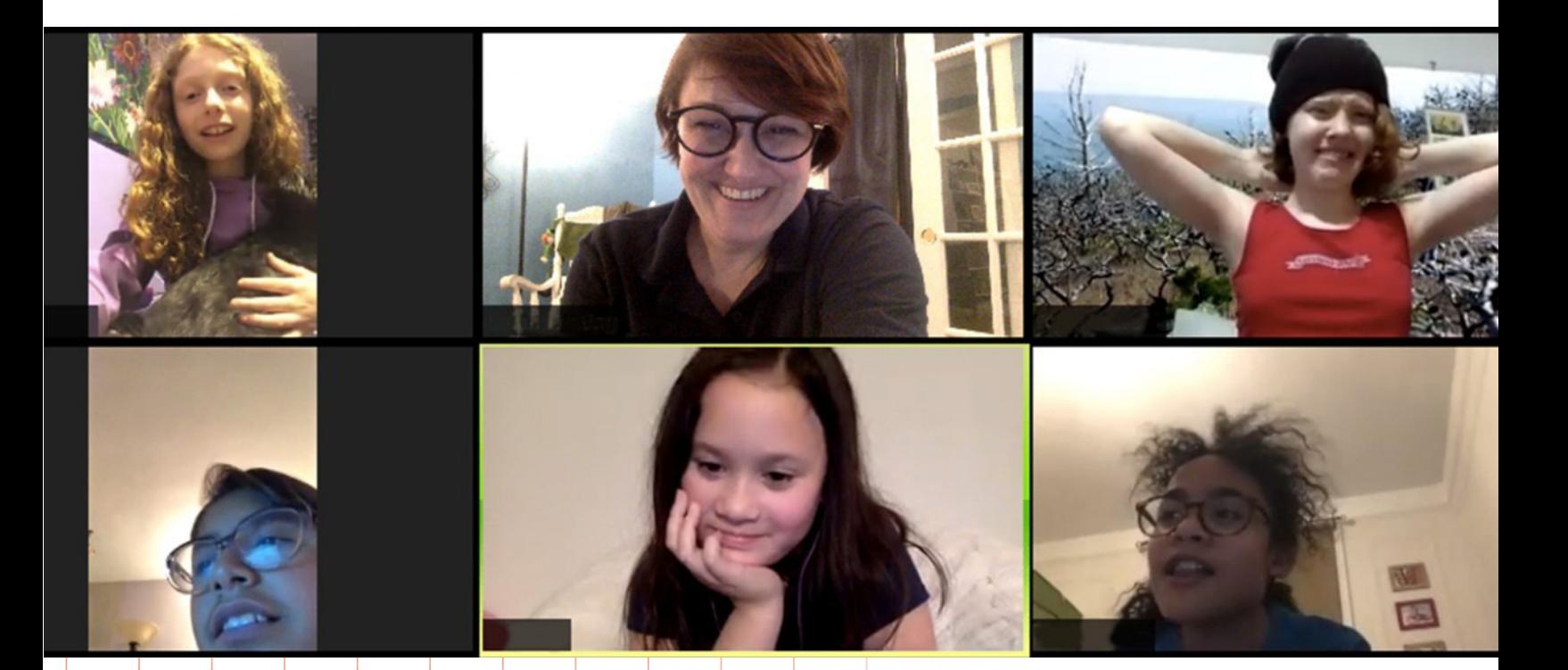

**www.gscb.org • 800-341-4007**

**15**